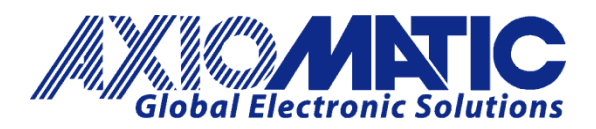

**USER MANUAL UMAX141810 USER MANUAL UMAX141830**

# **RS485-MODBUS-ENET MODBUS ROUTER WITH ETHERNET AND CAN**

**USER MANUAL**

**P/N: AX141810, AX141830**

Axiomatic Technologies Oy Höytämöntie 6 33880 LEMPÄÄLÄ, Finland Tel. +358 103 375 750 salesfinland@axiomatic.com www.axiomatic.fi

Axiomatic Technologies Corporation 1445 Courtneypark Dr. E. Mississauga, ON Canada L5T 2E3 Tel. 1905 602 9270 sales@axiomatic.com www.axiomatic.com

### **VERSION HISTORY**

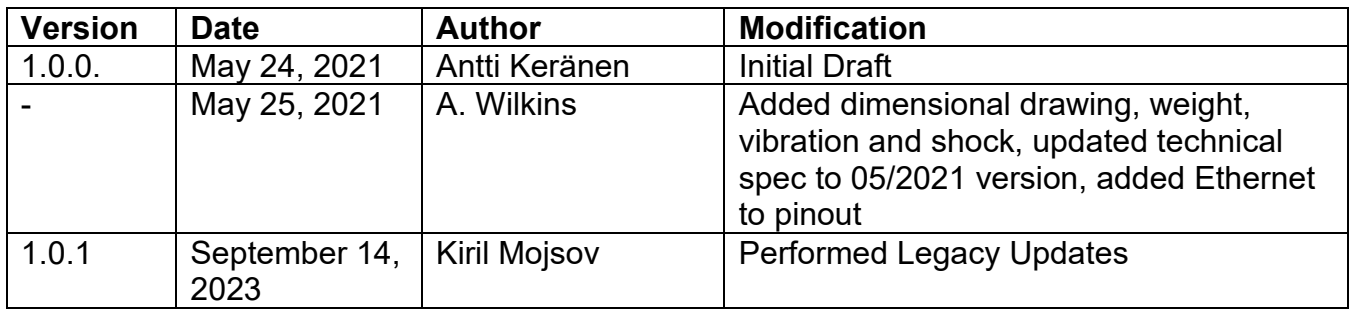

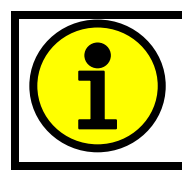

The default passwords: AX141810 firmware: '**AX141810**' AX141830 firmware: '**AX141830**'

#### **ACCRONYMS**

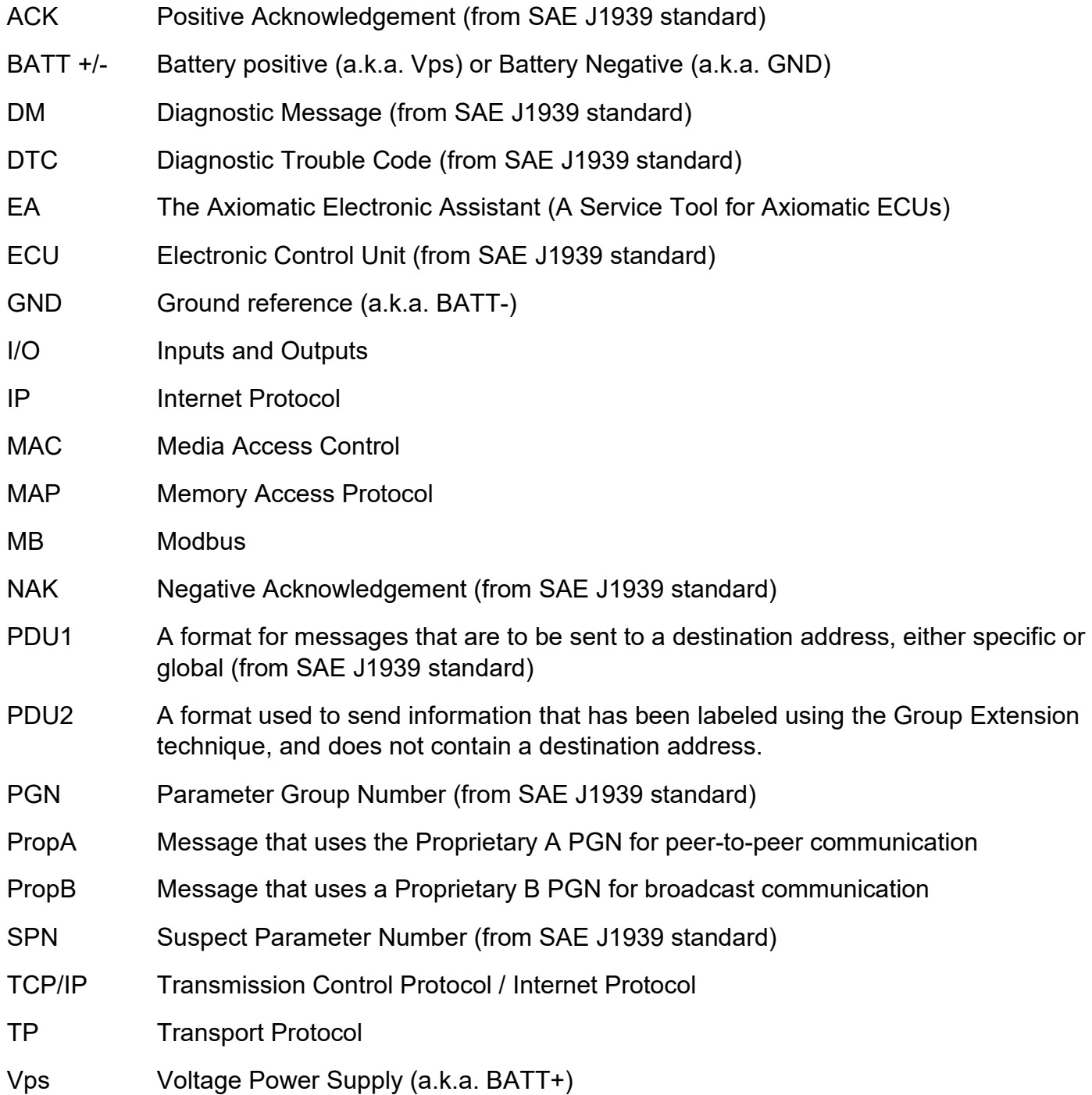

## **Note:**

An Axiomatic Electronic Assistant KIT may be ordered as P/N: AX070502, or AX070506K

## **TABLE OF CONTENTS**

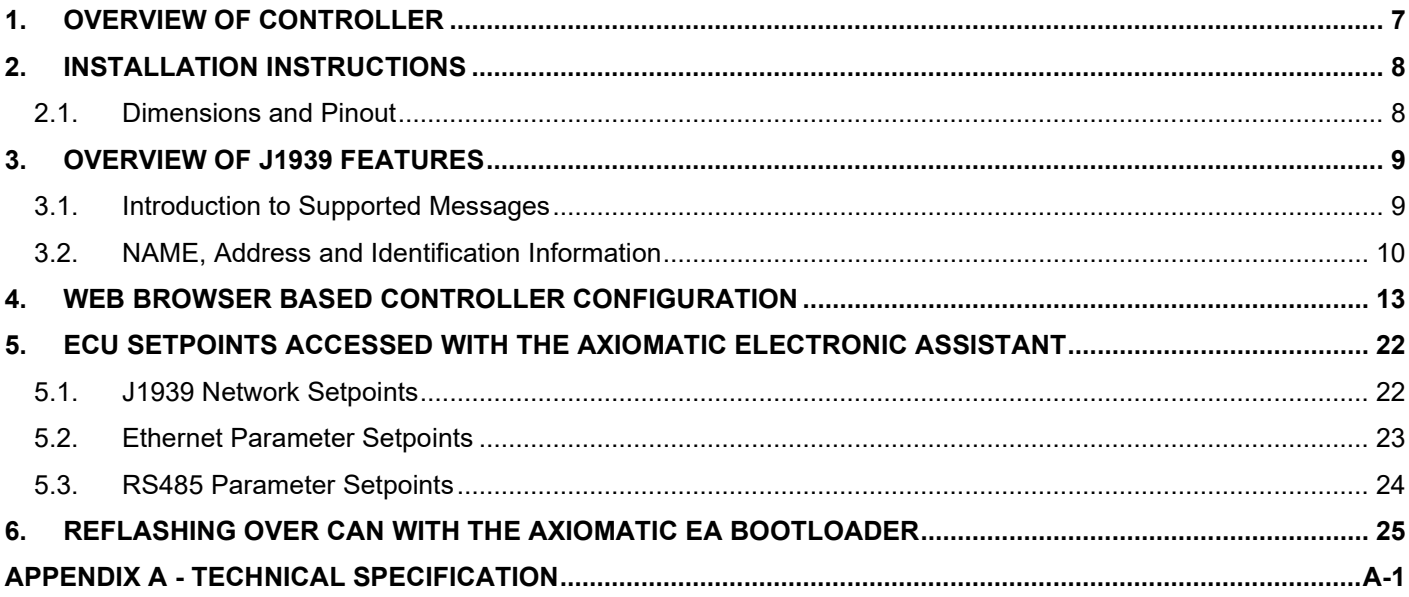

# **List of Figures**

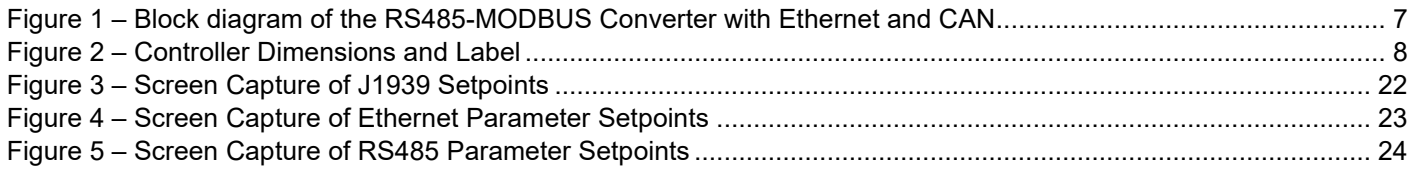

## **List of Tables**

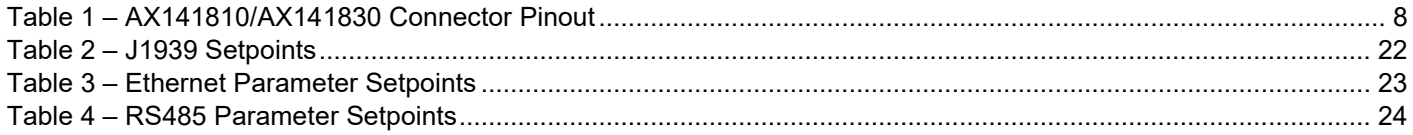

## **REFERENCES**

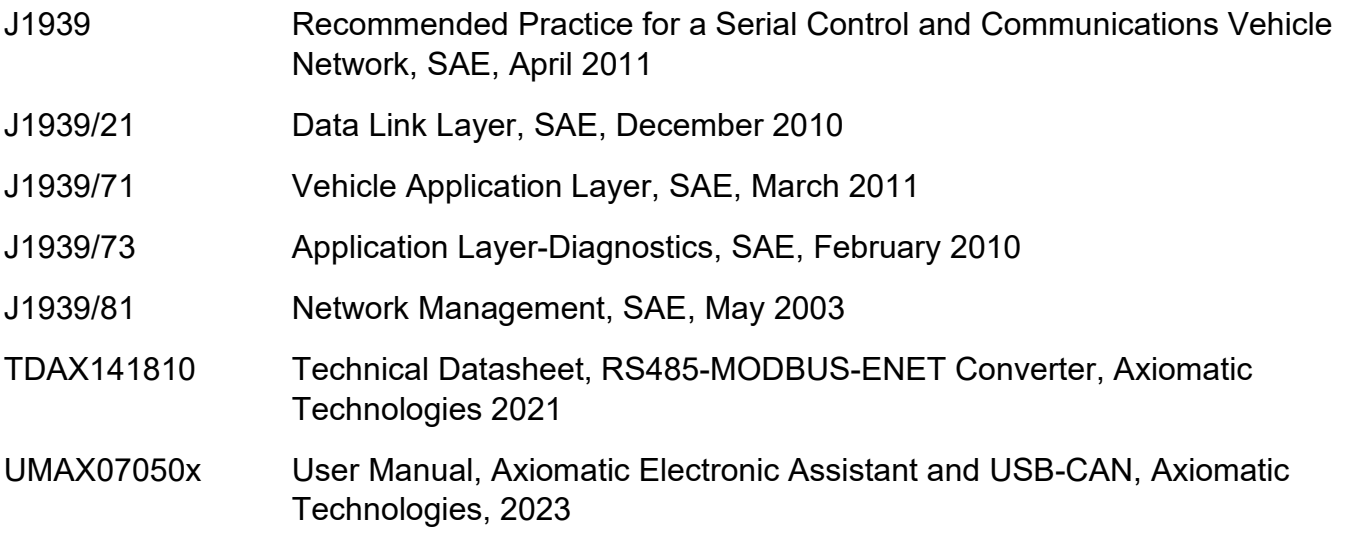

*This document assumes the reader is familiar with the SAE J1939 standard. Terminology from the standard is used, but not described in this document.*

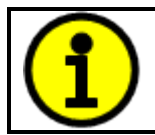

NOTE: This product is supported by Axiomatic Electronic Assistant V<TBD> and higher

## <span id="page-6-0"></span>**1. OVERVIEW OF CONTROLLER**

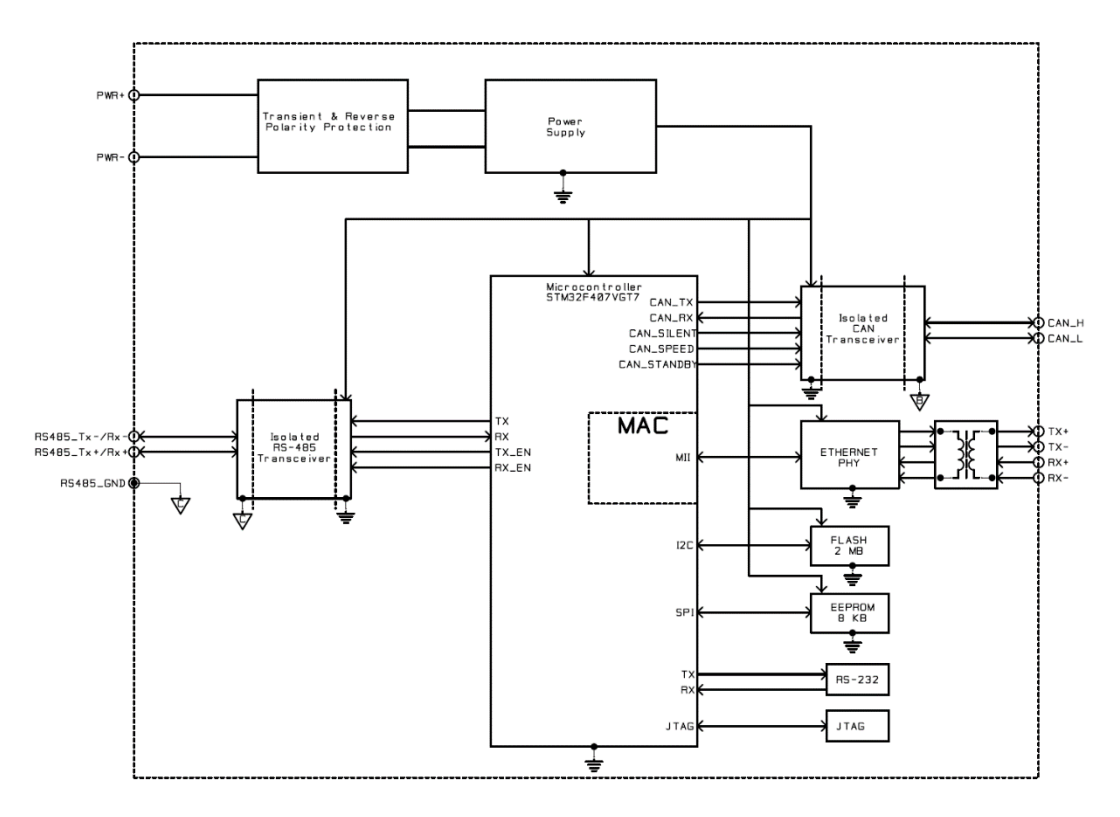

#### **Figure 1 – Block diagram of the RS485-MODBUS Converter with Ethernet and CAN**

<span id="page-6-1"></span>The RS485-MODBUS Converter with Ethernet and CAN (later RS485-MODBUS-ENET) is a device that forwards Modbus data between the serial port (RTU), CAN and Ethernet based on a custom routing configuration. The configuration can be done using a web browser and the built-in web server running on the RS485-MODBUS-ENET device.

The Axiomatic Electronic Assistant is used to configure the network parameters (both RS485 and Ethernet) of the RS485-MODBUS-ENET device. The configuration of the rest of the parameters can be done via the web browser interface (port 80).

The two firmware versions, AX141810 and AX141830 both support the same data routing functions. The difference is in the amount of routing rules and message definitions. The AX141810 is a generalpurpose device with support for both directions, Modbus (RTU+TCP/IP) to CAN and vice versa.

The AX141830 is targeted mainly for CAN to Modbus (RTU+TCP/IP) direction.

#### <span id="page-7-0"></span>**2. INSTALLATION INSTRUCTIONS**

#### <span id="page-7-1"></span>**2.1. Dimensions and Pinout**

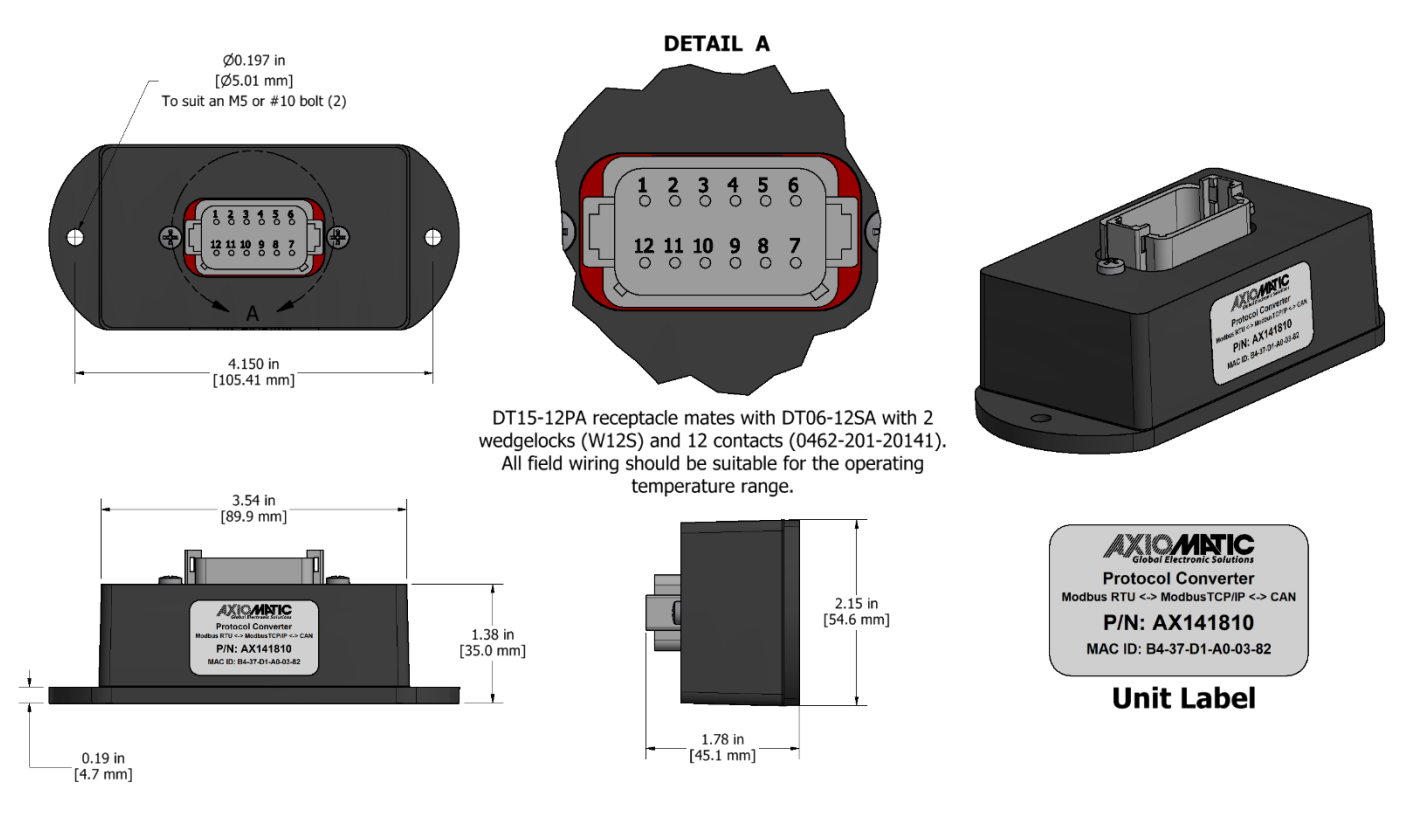

<span id="page-7-2"></span>**Figure 2 – Controller Dimensions and Label**

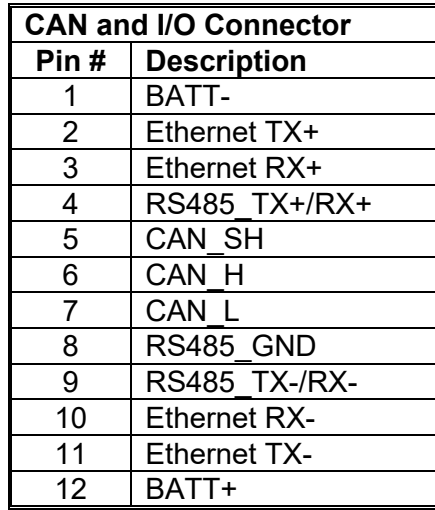

<span id="page-7-3"></span>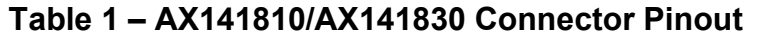

## <span id="page-8-0"></span>**3. OVERVIEW OF J1939 FEATURES**

The software was designed to provide flexibility to the user with respect to messages sent from the ECU by providing:

- Configurable ECU Instance in the NAME (to allow multiple ECUs on the same network)
- Configurable PGN and Data Parameters
- Configurable Diagnostic Messaging Parameters, as required

#### <span id="page-8-1"></span>**3.1. Introduction to Supported Messages**

The ECU is compliant with the standard SAE J1939, and supports following PGNs from the standard.

#### **From J1939-21 – Data Link Layer**

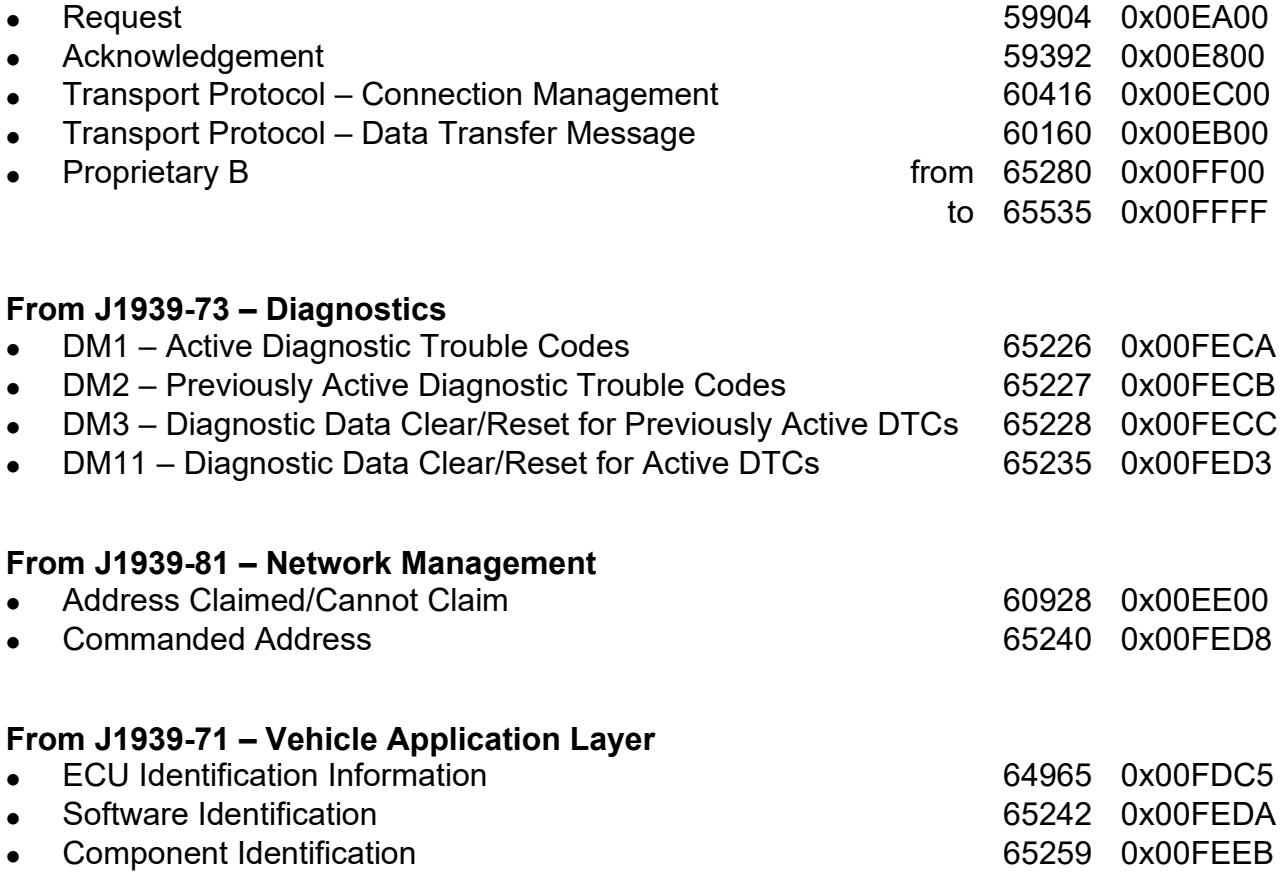

None of the application layer PGNs are supported as part of the default configurations, but they can be selected as desired for transmit function blocks.

Setpoints are accessed using standard Memory Access Protocol (MAP) with proprietary addresses. The Axiomatic Electronic Assistant (EA) allows for quick and easy configuration of some of the unit's main parameters over CAN network.

### <span id="page-9-0"></span>**3.2. NAME, Address and Identification Information**

The RS485-MODBUS-ENET has the following default for the J1939 NAME. The user should refer to the SAE J1939/81 standard for more information on these parameters and their ranges.

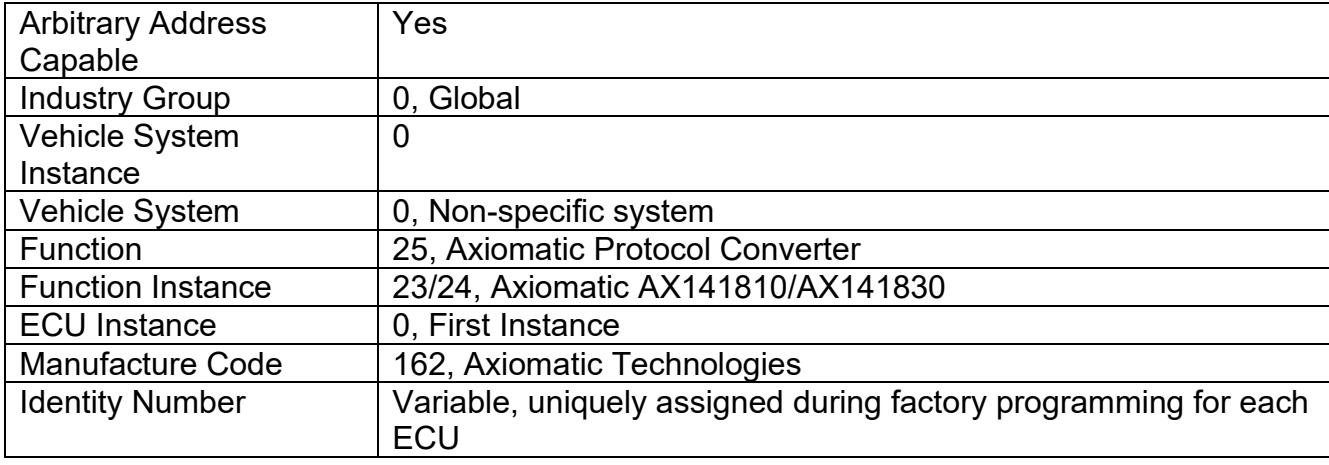

The ECU Instance is a configurable setpoint associated with the NAME. Changing this value will allow multiple ECUs of this type to be distinguishable from one another when they are connected on the same network.

The default value of the "ECU Address" setpoint is 128 (0x80), which is the preferred starting address for self-configurable ECUs as set by the SAE in J1939 tables B3 and B7. The Axiomatic EA supports the selection of any address between 0 and 253. *It is user's responsibility to select an address that complies with the standard*. The user must also be aware that since the unit is arbitrary address capable, if another ECU with a higher priority NAME contends for the selected address, the RS485-MODBUS-ENET will continue select the next highest address until it finds one that it can claim. See J1939/81 for more details about address claiming.

## **ECU Identification Information**

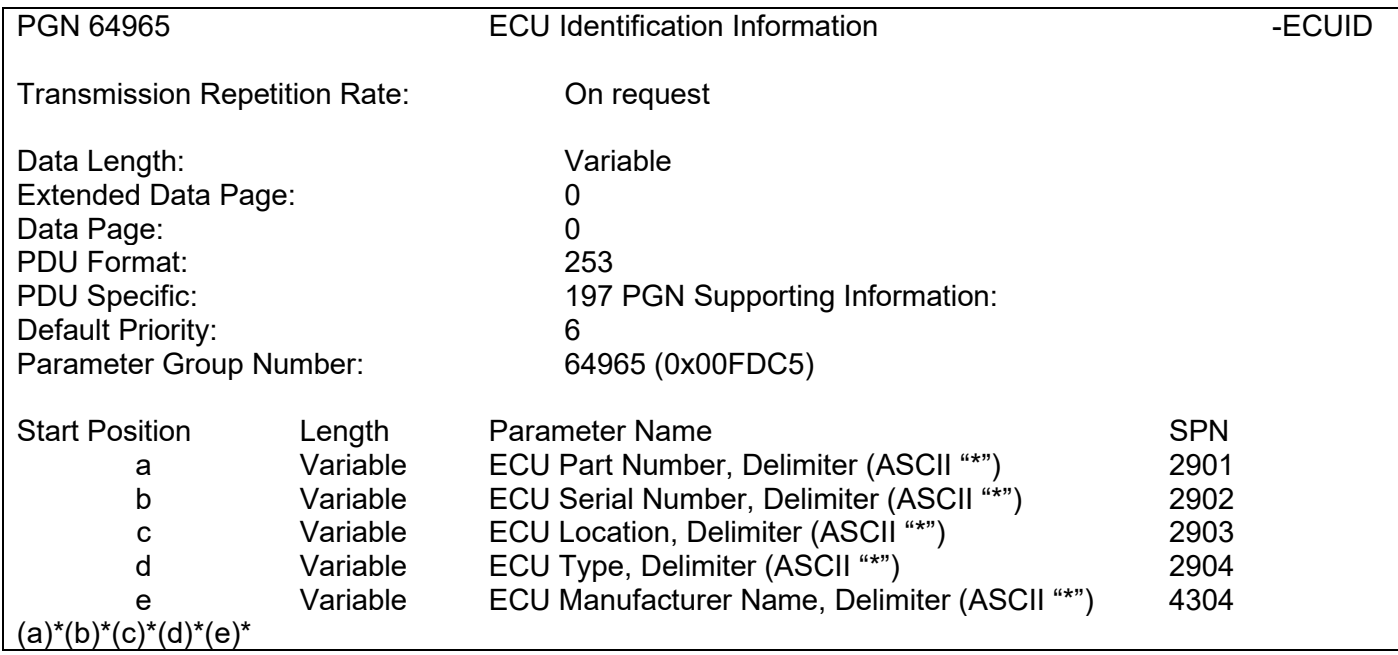

#### **Software Identifier**

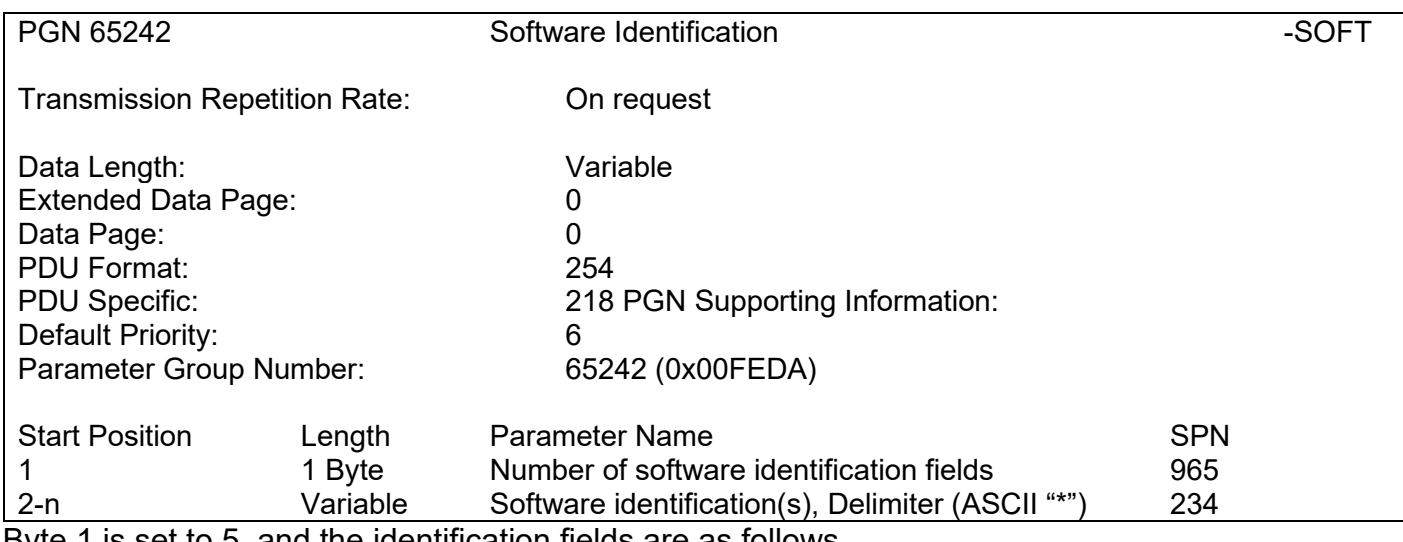

Byte 1 is set to 5, and the identification fields are as follows.

#### **(Part Number)\*(Version)\*(Date)\*(Owner)\*(Description)**

The Axiomatic EA shows all this information in its "General ECU Information" page. *Note: The*  information provided in the Software ID is available for any J1939 service tool which supports the *PGN -SOFT*

# **Component Identification**

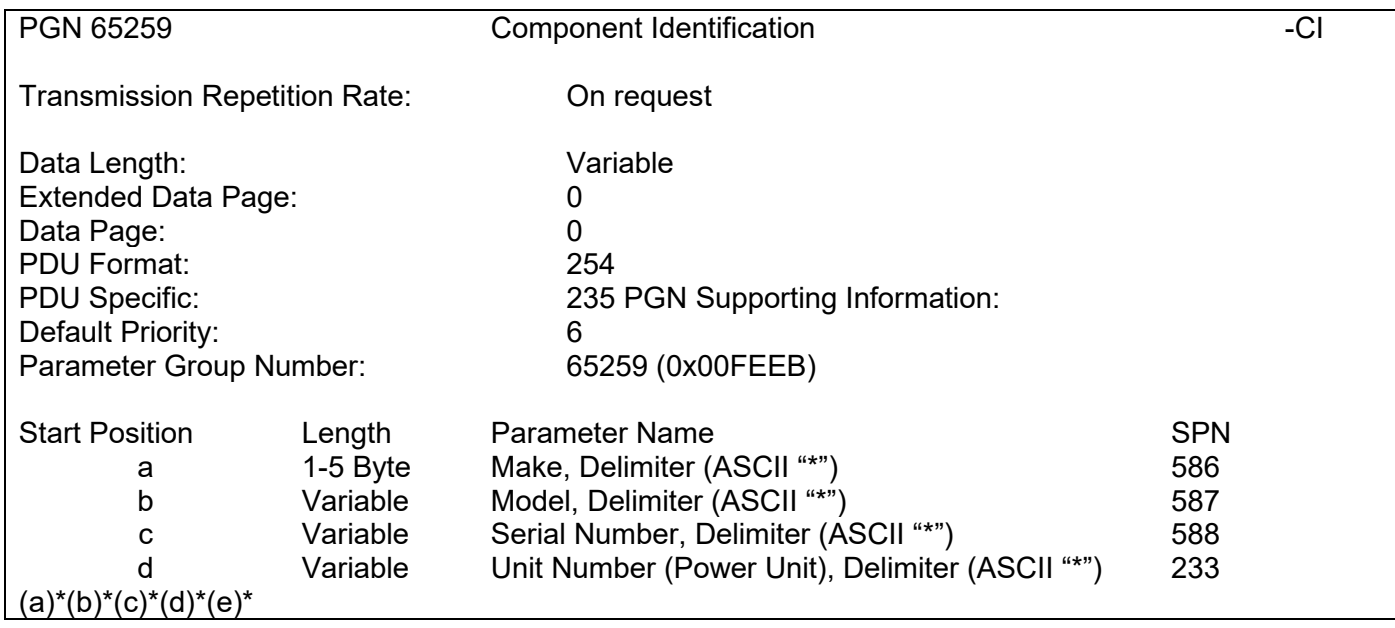

## <span id="page-12-0"></span>**4. WEB BROWSER BASED CONTROLLER CONFIGURATION**

The RS485-MODBUS-ENET controller supports configuration of the data routing parameters from Ethernet port using a standard web browser.

The web browser based configuration requires a password before any of the parameters can be viewed or edited.

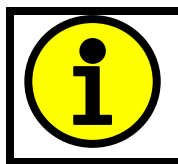

The default passwords: AX141810 firmware: '**AX141810**' AX141830 firmware: '**AX141830**'

#### **4.1. Parameter Editing**

The RS485-MODBUS-ENET has a web server running on TCP port 80. Please note that the "Save settings" button has to be clicked for saving the parameters. If not clicked, the modified parameters are discarded when moving to another configuration page or closing the web browser. The RS485- MODBUS-ENET web server supports the configuration options described on the following pages.

## **<configured ip>**

**<configured ip>/index.shtml**

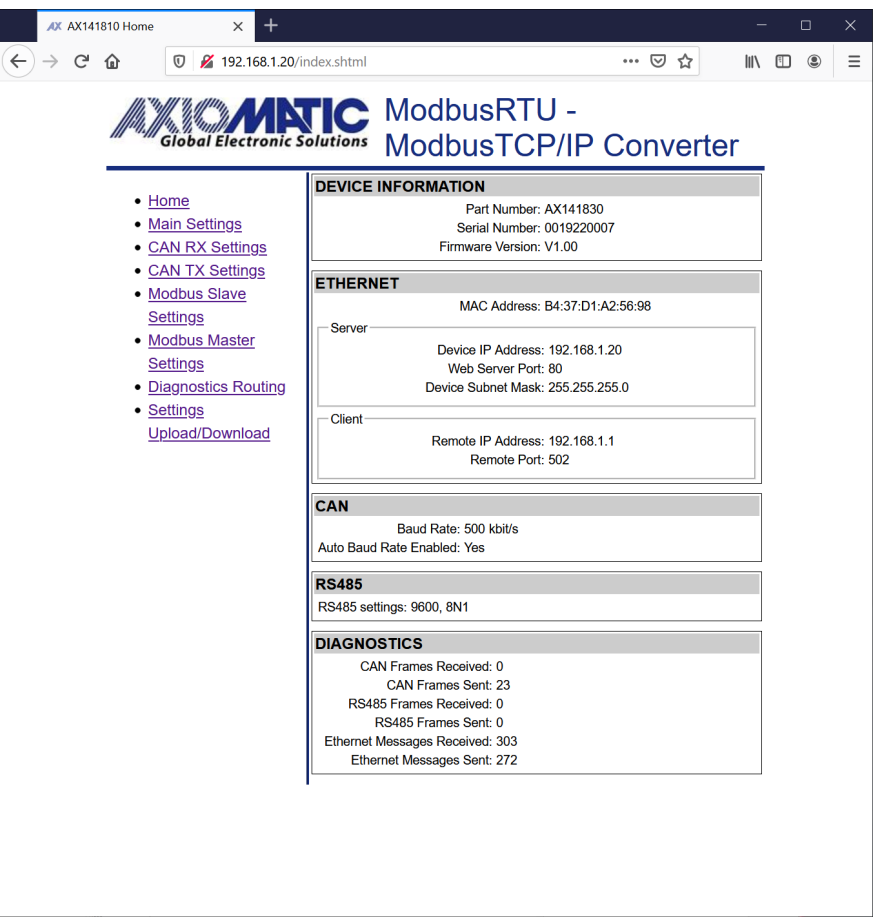

The Home page (index.shtml) shows the main configuration parameters and some communication statistics (number of messages for each interface).

#### **<configured ip>/main\_settings.shtml**

The Main Settings configuration page allows the user to modify the device's IP address, netmask and the main configuration parameters for the communication interfaces. The CAN configuration parameters include the default baud rate to use and the auto-baud rate capability.

The serial port configuration contains baud rate (freely settable in range 75…256000), number of data, start and stop bits and parity.

The password can be changed by entering the same password to both 'New password' and 'Retype new password' entries. In case the 'Retype new password' is left empty or the two passwords don't match, the password is not modified.

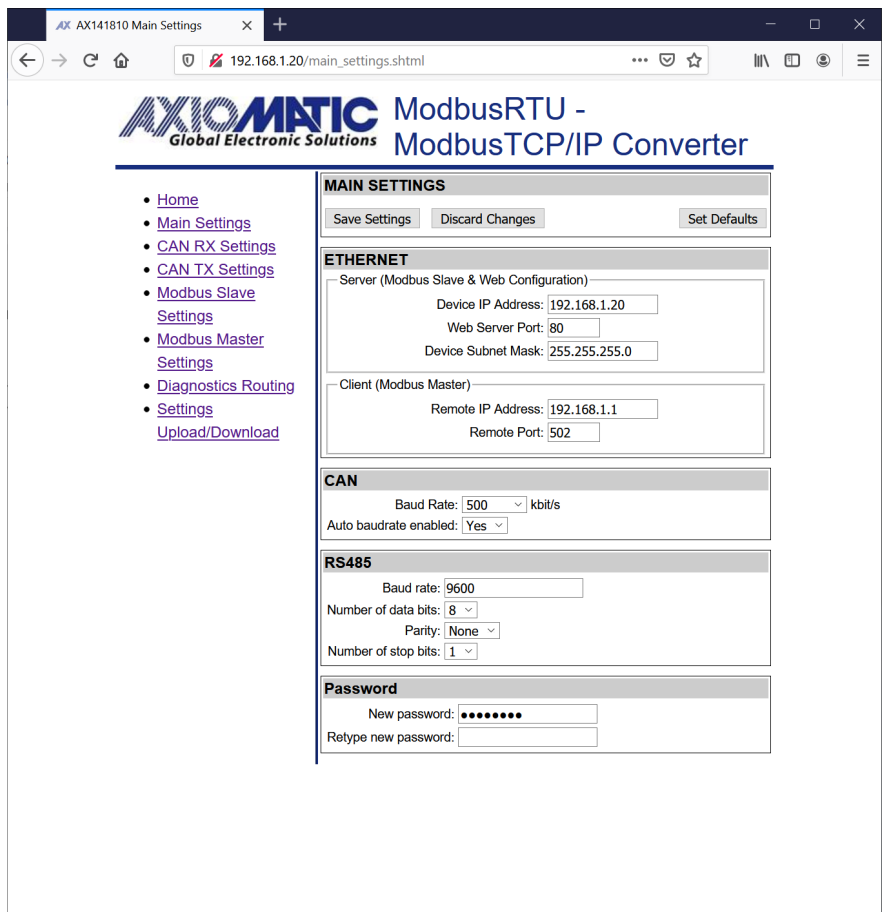

#### **<configured ip>/can\_rx\_settings.shtml**

The CAN receive message parameter settings are displayed one message at time. The message can be selected using the 'Next' and 'Previous' buttons. The 'Jump to' button selects the specified message directly. Please remember to save settings before selecting another CAN receive message to be configured, otherwise the modified settings will be lost.

The 'Discrete' data type reads in the CAN data as a number (or bit field data), using the range specified by the configured number of bits (Data width). With discrete data types, the resolution, offset, minimum and maximum are not used.

The 'Continuous' data type uses the J1939 data formatting with resolution, offset, minimum and maximum values. With continuous data, the data range is limited for reserving the upper range for J1939 special and error codes.

The Data destination and Data destination number settings specify the target interface for the received data. The received data is always stored to a local variable assigned for each CAN receive message, but the Data destination needs to be configured for forwarding the data to the Modbus slave interfaces.

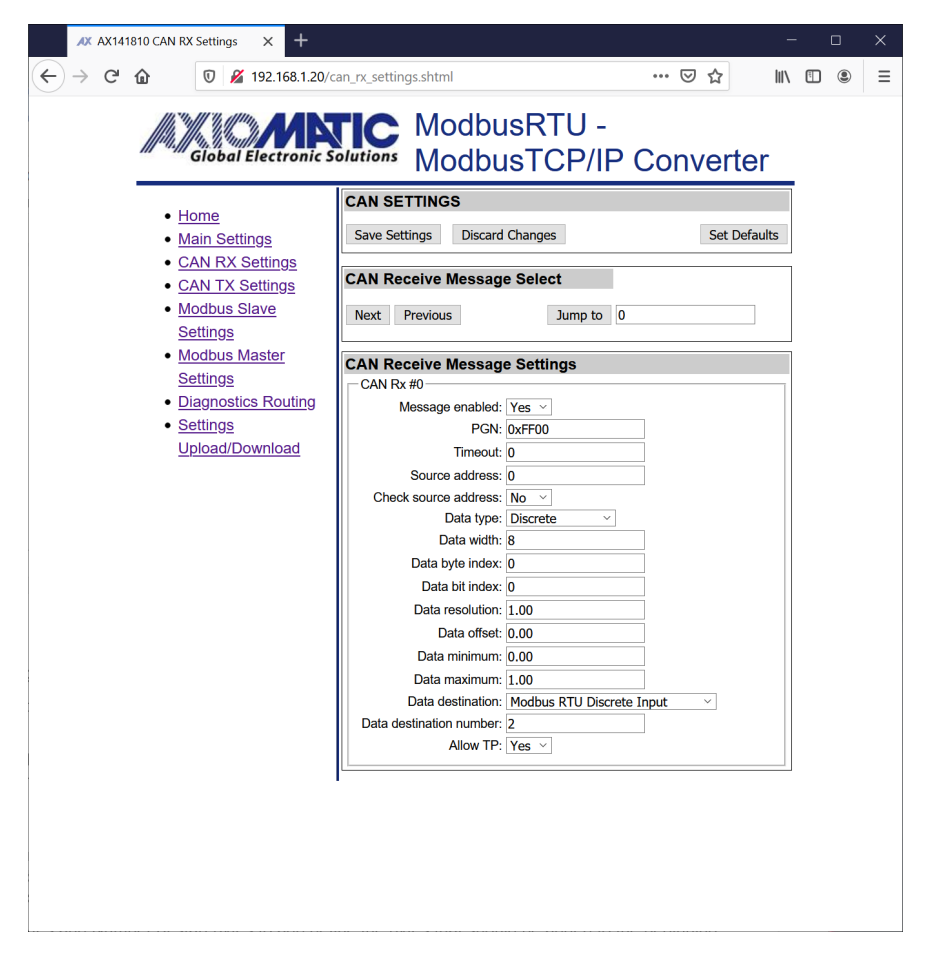

#### **<configured ip>/can\_tx\_settings.shtml**

Each of the CAN transmit messages support several signals for sending out received data. The transmit messages support the same 'Discrete' and 'Continuous' data types with same characteristics than the CAN receive messages do.

Please remember to save the settings before selecting a new transmit message or transmit signal. In case the values are not saved, the modifications are lost when a new message or signal is selected.

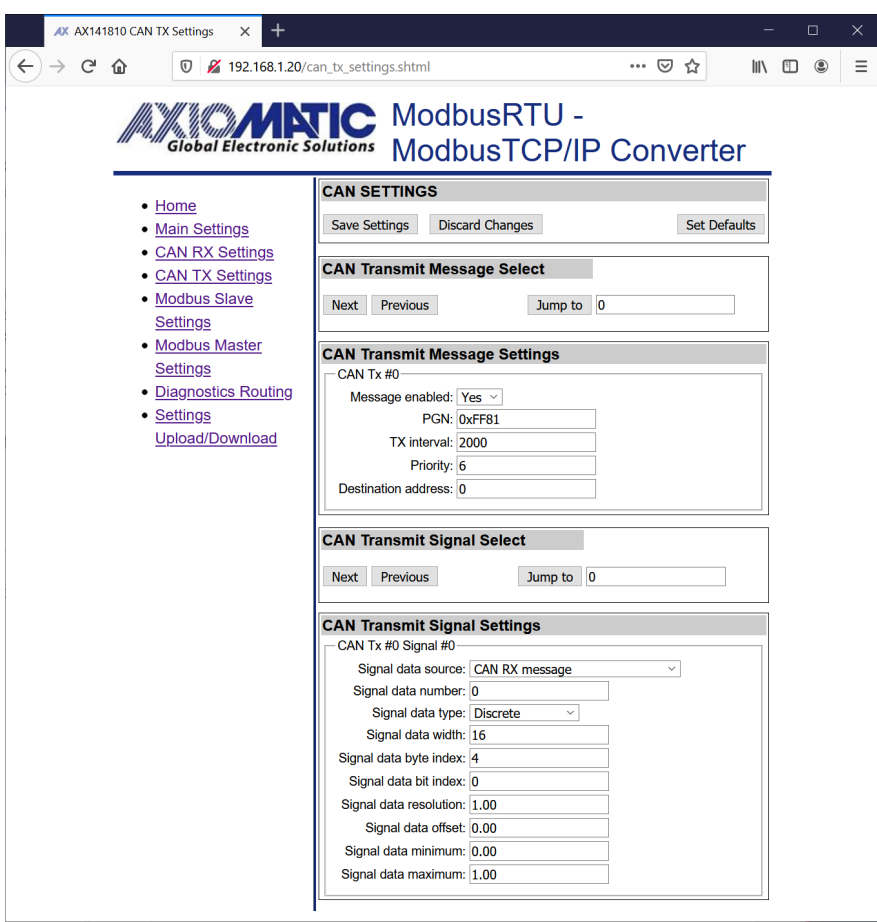

#### **<configured ip>/modbus\_settings.shtml**

The RS485-MODBUS-ENET device supports Modbus RTU and Modbus TCP/IP slaves running on its RS485 and Ethernet ports, respectively. The number and start address for each of the Modbus slave's inputs, coils and registers can be specified.

Please note that the slave interface is enabled only if the Modbus master implementation is not running on that interface.

The Modbus TCP/IP node address is a "don't care", but the RTU slave interface will read in only the messages that are targeted to the configured Modbus node address.

The number of inputs, coils and registers have an upper limit and the web server will not accept values beyond the built-in maximum limit.

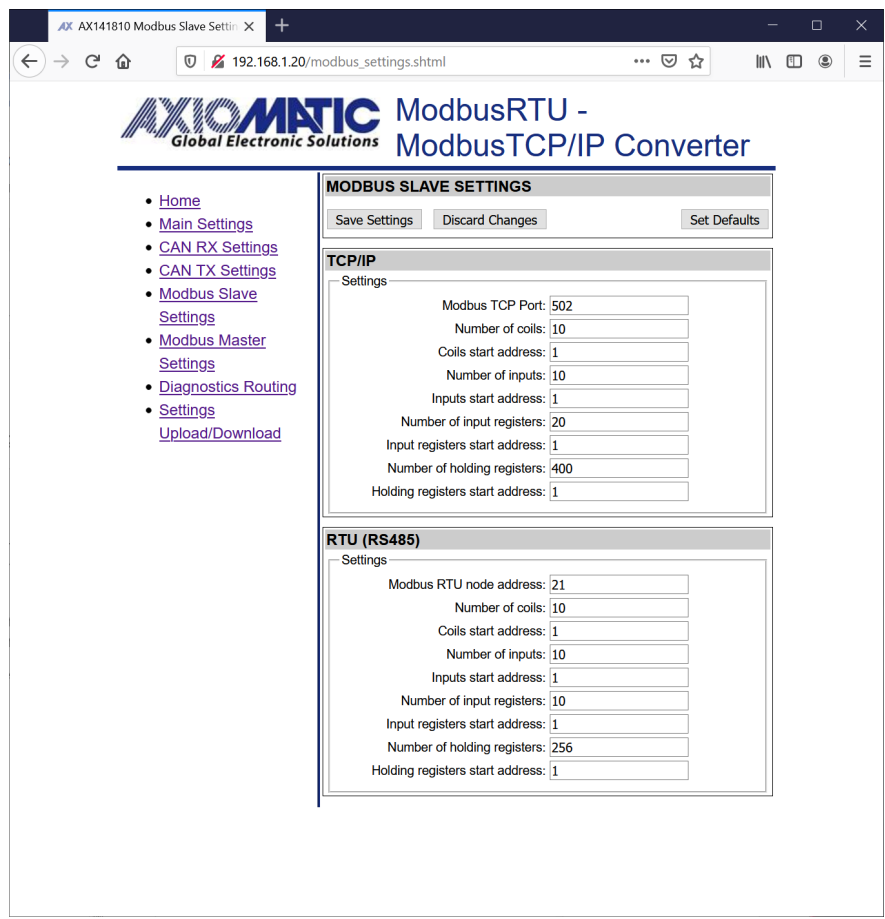

#### **<configured ip>/modbus\_master.shtml**

The RS485-MODBUS-ENET device supports Modbus RTU and Modbus TCP/IP master running on its RS485 and Ethernet ports, respectively. The "Ethernet master enabled" and "RS485 master enabled" options need to be set to Yes for enabling the particular Modbus master.

Please note that enabling the Modbus master will disable the corresponding Modbus slave.

The Default target and Default source data routing options are the built-in variables for each Modbus master message definition. The CAN receive message data target configuration can access these variables directly if configured to do so on the CAN receive message configuration page.

The received Modbus data can be also sent directly to CAN bus by selecting the Direct CAN TX option for the Forward received data to setpoint. In this case, the Received data number specifies the J1939 PGN to use (the priority will default to 6 and the RS485-MODBUS-ENET's J1939 address will be used as the source address for the direct transmit messages).

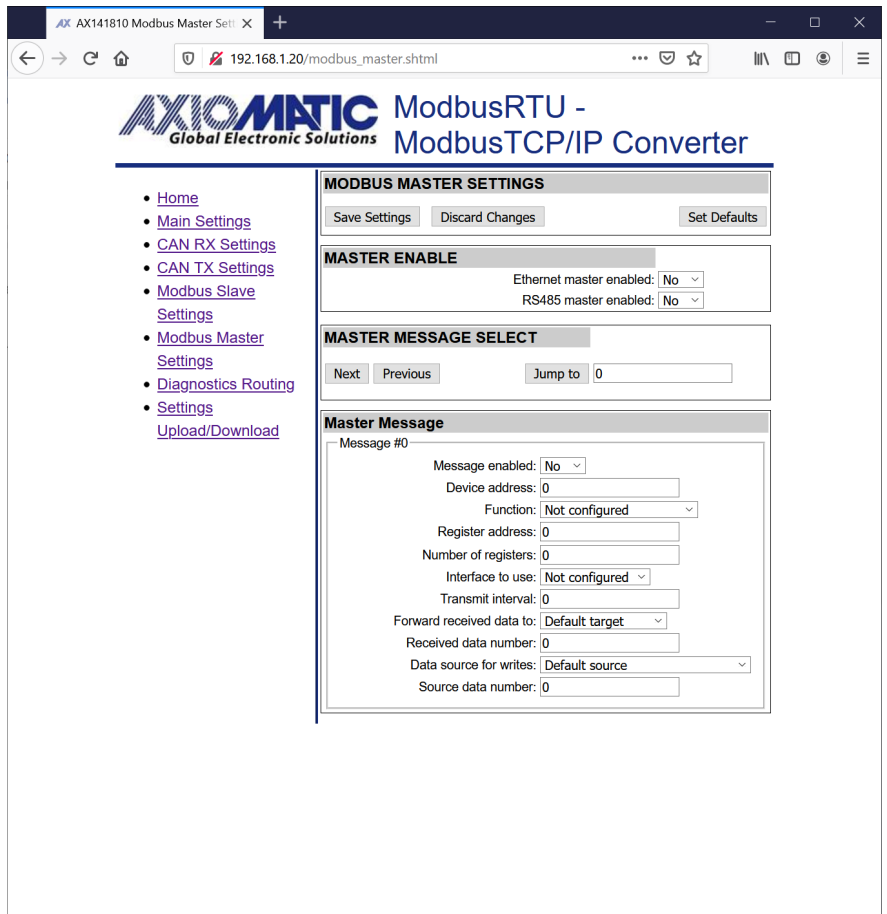

#### **<configured ip>/diagnostics\_routing.shtml**

J1939 DM1 diagnostics frames can be routed to Modbus slave interfaces (either RTU or TCP/IP) using the Diagnostics routing configuration.

The routing options include routing all received diagnostics to Modbus or only routing the specified ones.

In case specified diagnostics routing is configured, the SPN is the most important parameter to configure. The diagnostics are filtered mainly using this setting. In case needed, the FMI and SA values can be used for more detailed filtering of the received DM1 frames. The FMI and SA can be set to "don't care" values (32 for FMI and 255 for SA) for accepting a wider range of SPNs.

The received DM1 data is forwarded to Modbus slave holding registers using this data layout.

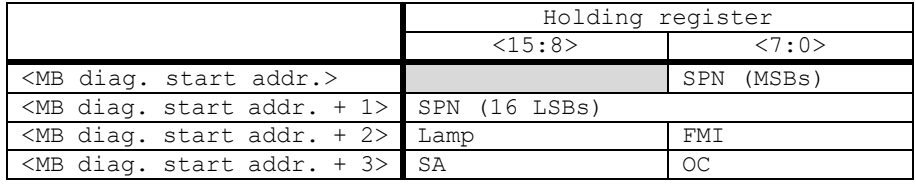

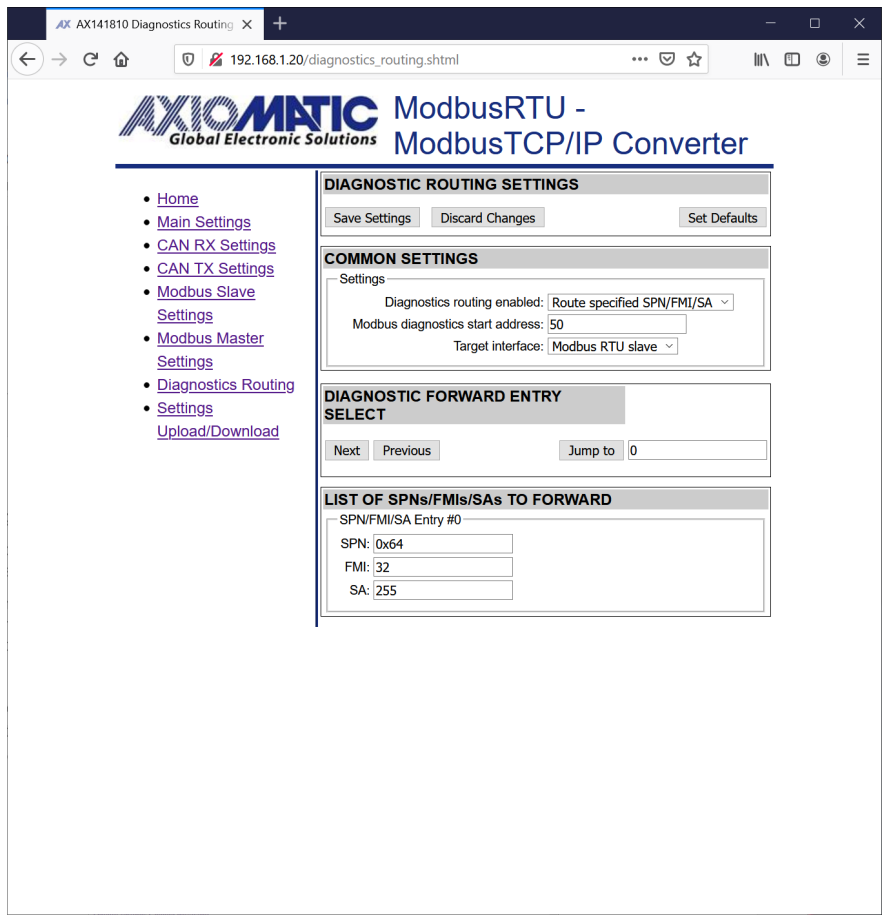

#### **<configured ip>/settings\_transfer.shtml**

The settings can be downloaded from the RS485-MODBUS-ENET as a binary file. When a settings file is uploaded to the RS485-MODBUS-ENET, the settings are checked using a CRC32 checksum. In case the checksum isn't correct, the uploaded settings won't be stored to RS485-MODBUS-ENET's non-volatile memory.

The firmware v1.x requires a power cycle for applying the uploaded settings.

Please also note that AX141810 and AX141830 settings are not compatible with each other due to different number of supported routing functions.

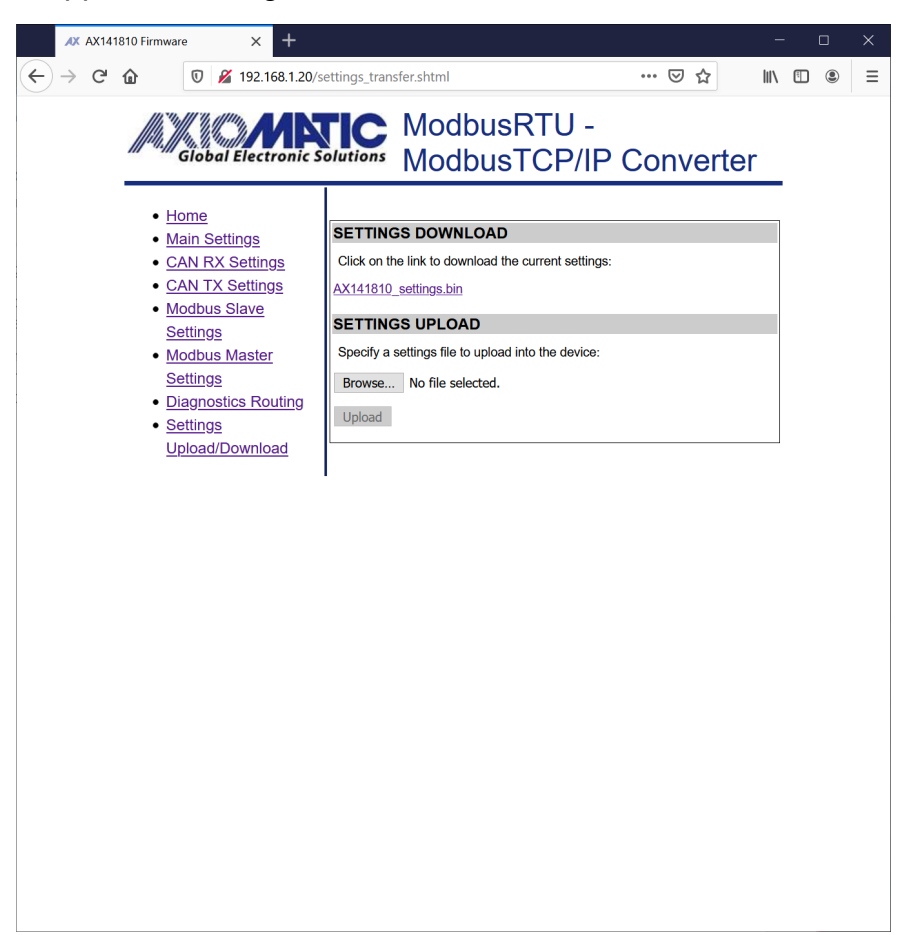

### <span id="page-21-0"></span>**5. ECU SETPOINTS ACCESSED WITH THE AXIOMATIC ELECTRONIC ASSISTANT**

#### <span id="page-21-1"></span>**5.1. J1939 Network Setpoints**

"**ECU Instance Number**" and "**ECU Address**" setpoints and their effect are defined in section [3.2.](#page-9-0)

| <b>Name</b>         | Range     | <b>Default</b> | <b>Notes</b>                  |
|---------------------|-----------|----------------|-------------------------------|
| ECU Instance Number | $0 - 7$   | 0x00           | Per J1939-81                  |
| <b>ECU Address</b>  | $0 - 253$ | 0x80           | Preferred address for a self- |
|                     |           |                | configurable ECU              |

**Table 2 – J1939 Setpoints**

<span id="page-21-3"></span>If non-default values for the **"ECU Instance Number"** or **"ECU Address"** are used, they will be mirrored during a setpoint file flashing, and will only take effect once the entire file has been downloaded to the unit. After the setpoint flashing is complete, the unit will claim the new address and/or re-claim the address with the new NAME. If these setpoints are changing, it is recommended to close and re-open the CAN connection on the Axiomatic EA after the file is loaded so that only the new NAME and address appear in the J1939 CAN Network ECU list.

| Electronic Assistant                      |                       |  |                                                                                             |  | ×        |
|-------------------------------------------|-----------------------|--|---------------------------------------------------------------------------------------------|--|----------|
| Eile View Options Help                    |                       |  |                                                                                             |  |          |
| 39 图图 F                                   |                       |  |                                                                                             |  |          |
| I = − J1939 CAN Network                   | <b>Setpoint Name</b>  |  | Value Comment                                                                               |  |          |
| E-ECU AX141830, RS485-MODBUS-ENET-AXIO #1 | <b>SPECU Address</b>  |  | 0X80 Reserved for future assignment by SAE, but available for use by self configurable ECUs |  |          |
| -i General ECU Information                | SPECU Instance Number |  | 0X00 #1 - First Instance                                                                    |  |          |
| <b>B</b> Setpoint File                    |                       |  |                                                                                             |  |          |
| SR J1939 Network                          |                       |  |                                                                                             |  |          |
| <b>SE Ethernet Parameters</b>             |                       |  |                                                                                             |  |          |
| <b>SERS485 Parameters</b>                 |                       |  |                                                                                             |  |          |
| B Bootloader Information                  |                       |  |                                                                                             |  |          |
|                                           |                       |  |                                                                                             |  |          |
|                                           |                       |  |                                                                                             |  |          |
|                                           |                       |  |                                                                                             |  |          |
| Ready                                     |                       |  |                                                                                             |  | 00 kbit/ |

<span id="page-21-2"></span>**Figure 3 – Screen Capture of J1939 Setpoints**

## <span id="page-22-0"></span>**5.2. Ethernet Parameter Setpoints**

The main Ethernet parameters can be configured using the Axiomatic EA for easier initial configuration of the RS485-MODBUS-ENET device. A power cycle is needed for taking the new settings in use.

| Electronic Assistant                                                                                                    |                                           |                 |               |  | П | X        |
|----------------------------------------------------------------------------------------------------|-------------------------------------------|-----------------|---------------|--|---|----------|
| Eile View Options Help<br>海图图下                                                                                                    |                                           |                 |               |  |   |          |
| □ - J1939 CAN Network<br>E ECU AX141830, RS485-MODBUS-ENET-AXIO #1<br>-i General ECU Information<br><b>B</b> Setpoint File<br>图 J1939 Network<br><b>Ethernet Parameters</b><br><b>BE RS485 Parameters</b><br><b>B</b> Bootloader Information | <b>Setpoint Name</b><br>SP IP Address, BO | 192             | Value Comment |  |   |          |
|                                                                                                    | SPIP Address, B1<br>SP IP Address, B2     | 168             |               |  |   |          |
|                                                                                                    | SPIP Address, B3                          | 20              |               |  |   |          |
|                                                                                                    | sp Netmask, BO<br>SP Netmask, B1          | 255<br>255      |               |  |   |          |
|                                                                                                    | sp Netmask, B2<br>SP Netmask, B3          | 255<br>$\bf{0}$ |               |  |   |          |
|                                                                                                    | sp ModbusTCP/IP Port                      | 502             |               |  |   |          |
| Ready                                                                                                    |                                           |                 |               |  |   | 00 kbit/ |

**Figure 4 – Screen Capture of Ethernet Parameter Setpoints**

<span id="page-22-2"></span><span id="page-22-1"></span>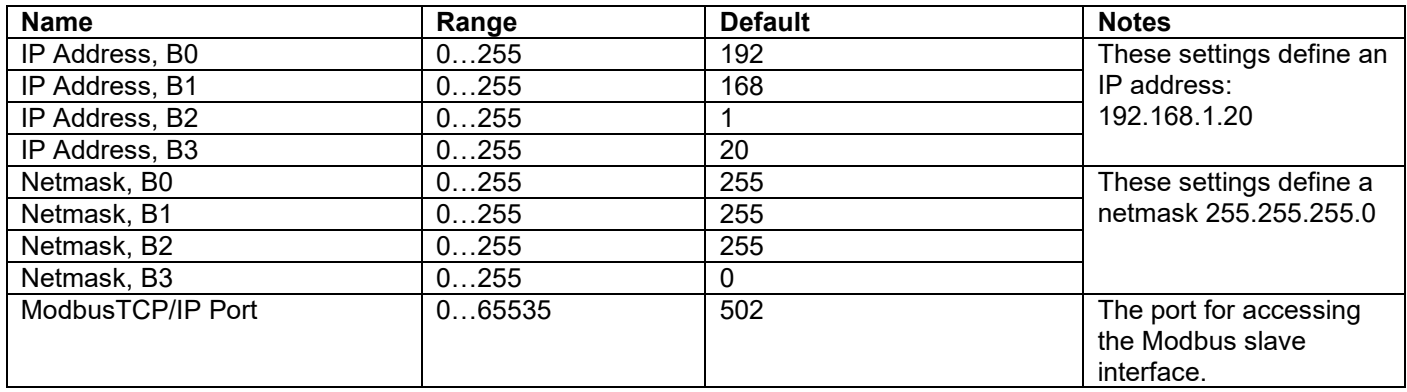

**Table 3 – Ethernet Parameter Setpoints**

## <span id="page-23-0"></span>**5.3. RS485 Parameter Setpoints**

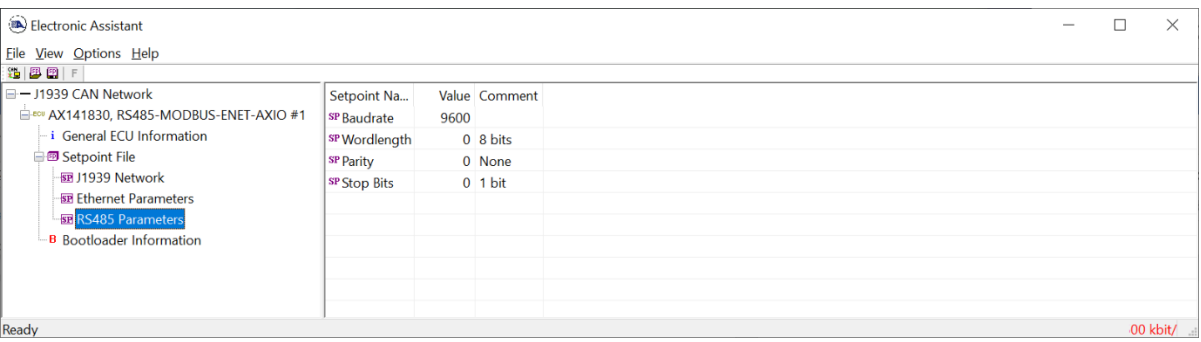

#### **Figure 5 – Screen Capture of RS485 Parameter Setpoints**

<span id="page-23-2"></span><span id="page-23-1"></span>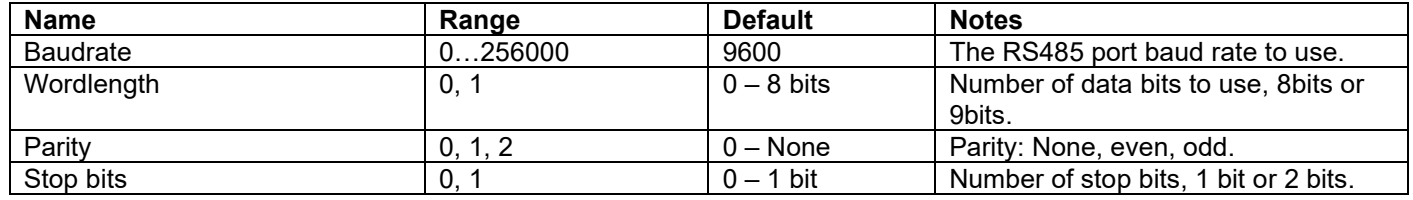

**Table 4 – RS485 Parameter Setpoints**

#### <span id="page-24-0"></span>**6. REFLASHING OVER CAN WITH THE AXIOMATIC EA BOOTLOADER**

The AX141810/AX141830 can be upgraded with new application firmware using the **Bootloader Information** section. This section details the simple step-by-step instructions to upload new firmware provided by Axiomatic onto the unit via CAN, without requiring it to be disconnected from the J1939 network.

*Note: To upgrade the firmware use Axiomatic Electronic Assistant V<TBD> or higher.* 

1. When the Axiomatic EA first connects to the ECU, the **Bootloader Information** section will display the following information.

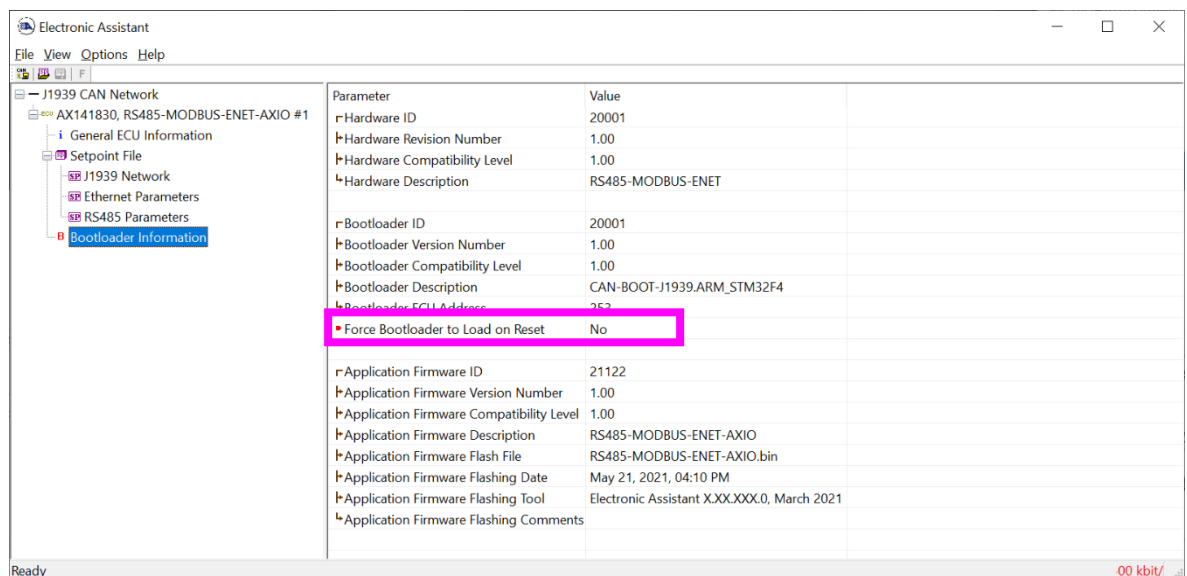

2. To use the bootloader to upgrade the firmware running on the ECU, change the variable **"Force Bootloader To Load on Reset**" to *Yes.*

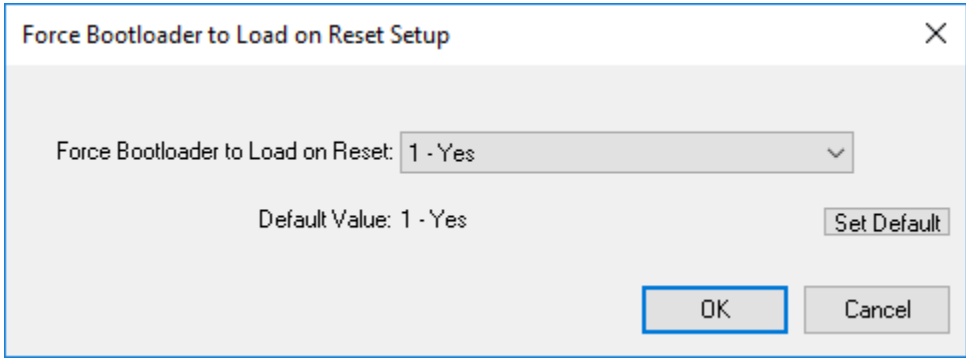

3. When the prompt box asks if you want to reset the ECU, select *Yes*.

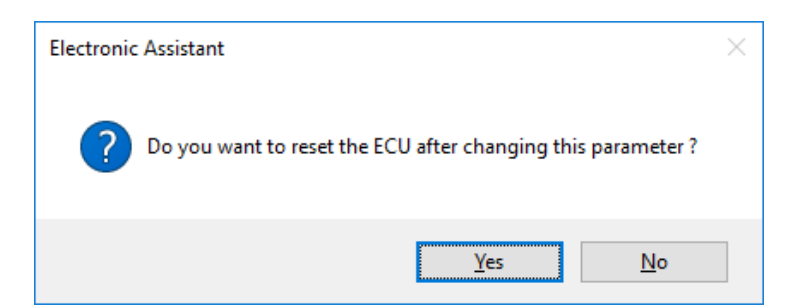

4. Upon reset, the ECU will no longer show up on the J1939 network as an AX142100 but rather as **J1939 Bootloader #1**.

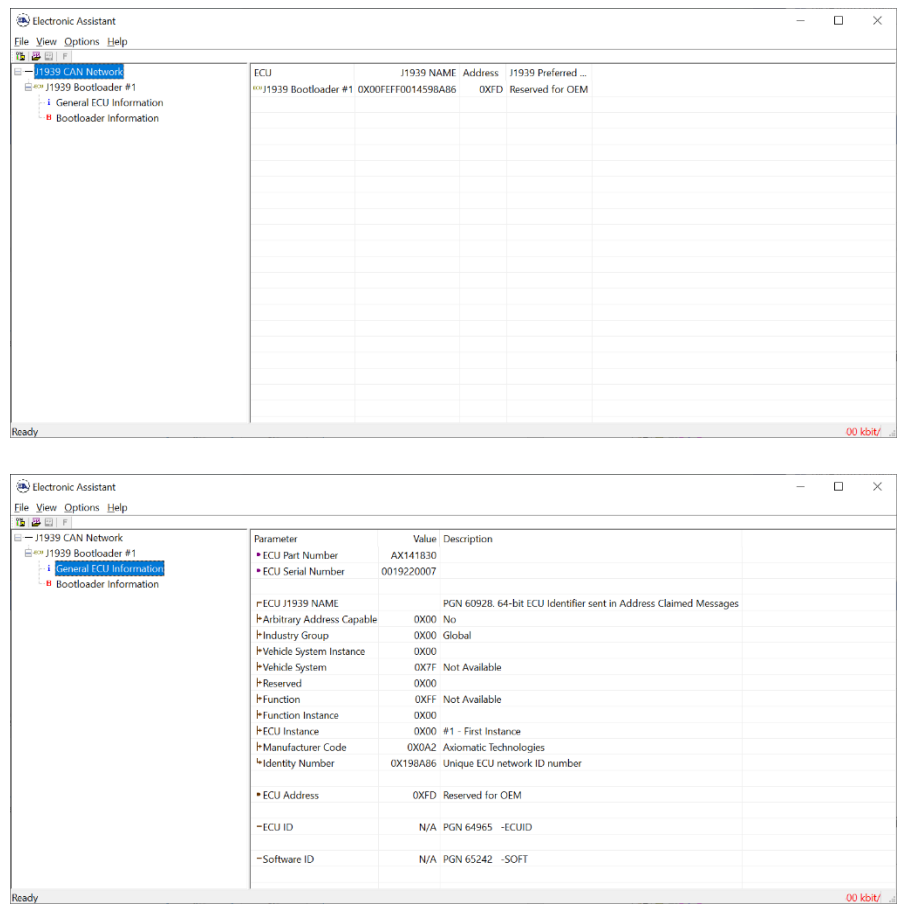

*Note that the bootloader is NOT Arbitrary Address Capable. This means that if you want to have multiple bootloaders running simultaneously (not recommended) you would have to manually change the address for each one before activating the next, or there will be address conflicts. And only one ECU would show up as the bootloader. Once the 'active' bootloader returns to regular functionality, the other ECU(s) would have to be power cycled to re-activate the bootloader feature.* 

5. When the **Bootloader Information** section is selected, the same information is shown as when it was running the AX141810/AX141830 firmware, but in this case the **F**lashing feature has been enabled.

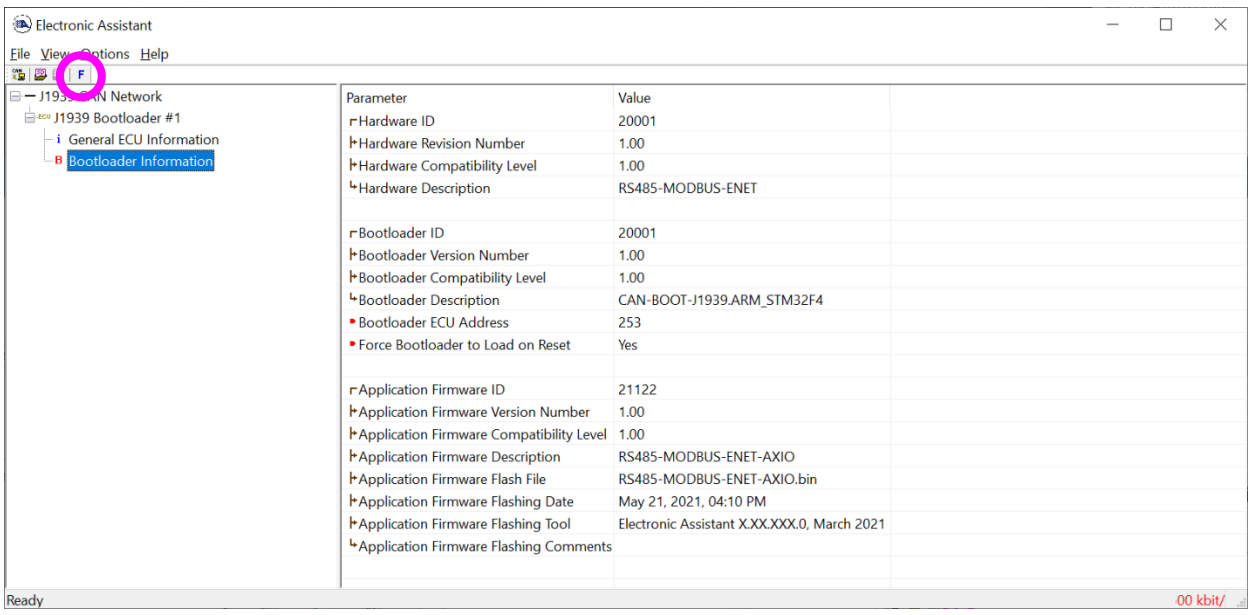

- 6. Select the **F**lashing button and navigate to where you had saved the **AF-20149-x.xx.bin/AF-21122-x.xx.bin** file sent from Axiomatic. (Note: only binary (.bin) files can be flashed using the Axiomatic EA tool.)
- 7. Once the Flash Application Firmware window opens, you can enter comments such as "Firmware upgraded by [Name]" if you so desire. This is not required, and you can leave the field blank if you do not want to use it.

Note: You do not have to date/time-stamp the file, as the Axiomatic EA tool automatically does this when you upload the new firmware.

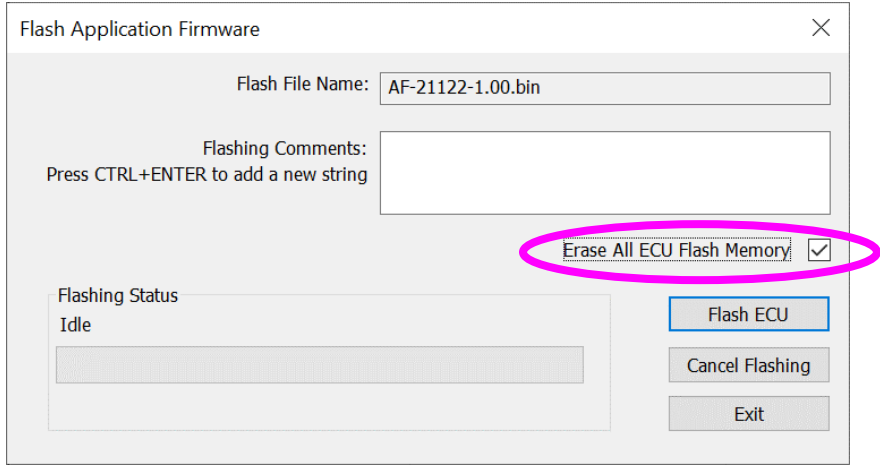

 NOTE: Selecting the "Erase All ECU Flash Memory" option will **erase ALL configuration data stored in non-volatile EEPROM and Flash**. This means that any configuration of the setpoints that might have been done to the ECU using a web browser or Axiomatic Electronic Assistant will be reset to their factory defaults. In case the controller contains custom settings, those settings need to be saved to PC before reflashing.

A progress bar will show how much of the firmware has been sent as the upload progresses. The more traffic there is on the J1939 network, the longer the upload process will take.

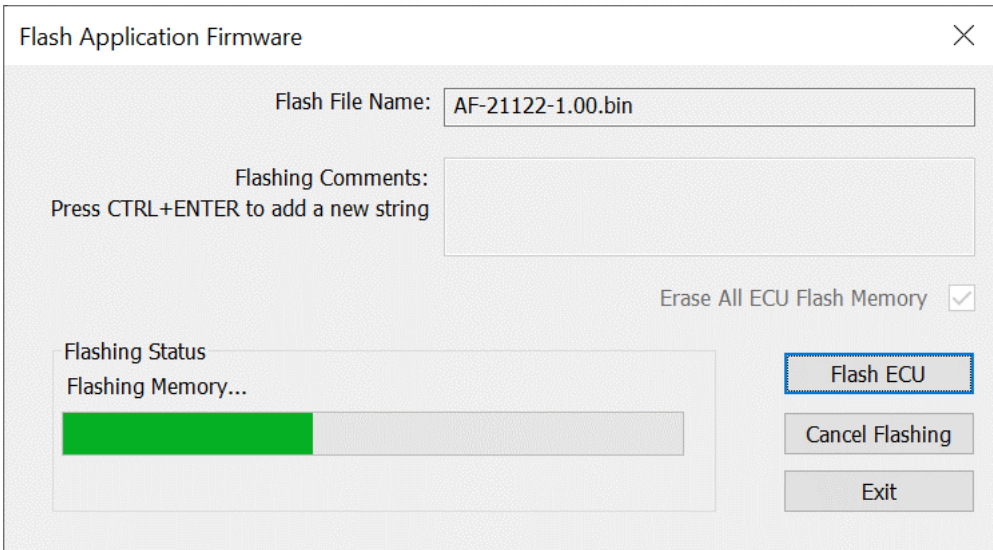

Once the firmware has finished uploading, a message will pop up indicating the successful operation. If you select to reset the ECU, the new version of the AX141810/AX141830 application will start running, and the ECU will be identified as such by the Axiomatic EA. Otherwise, the next time the ECU is power-cycled, the AX141810/AX141830 application will run rather than the bootloader function.

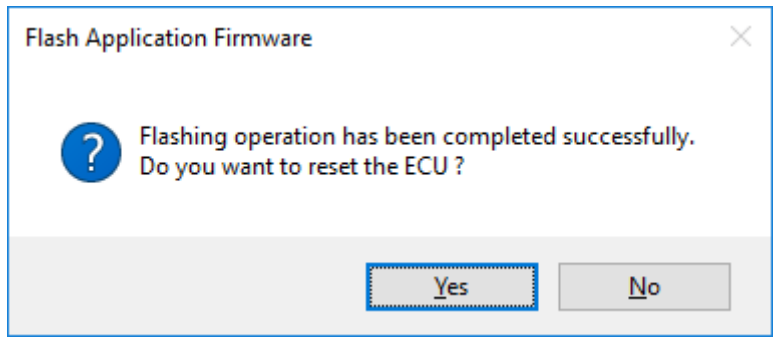

Note: If at any time during the upload the process is interrupted, the data is corrupted (bad checksum) or for any other reason the new firmware is not correct, i.e. bootloader detects that the file loaded was not designed to run on the hardware platform, the bad or corrupted application will not run. Rather, when the ECU is reset or power-cycled the **J1939 Bootloader** will continue to be the default application until valid firmware has been successfully uploaded into the unit.

## <span id="page-29-0"></span>**APPENDIX A - TECHNICAL SPECIFICATION**

*Specifications are indicative and subject to change. Actual performance will vary depending on the application and operating conditions. Users should satisfy themselves that the product is suitable for use in the intended application. All our products carry a limited warranty against defects in material and workmanship. Please refer to our Warranty, Application Approvals/Limitations and Return Materials Process as described on [https://www.axiomatic.com/service/.](https://www.axiomatic.com/service/)*

#### **Power**

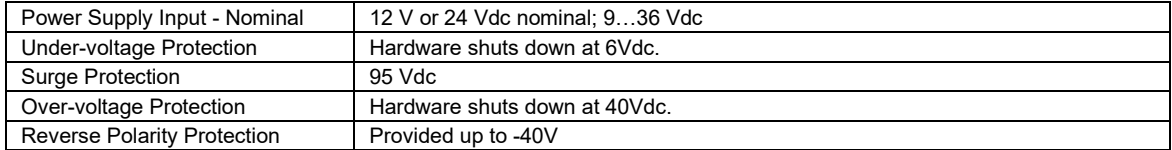

#### **Functionality**

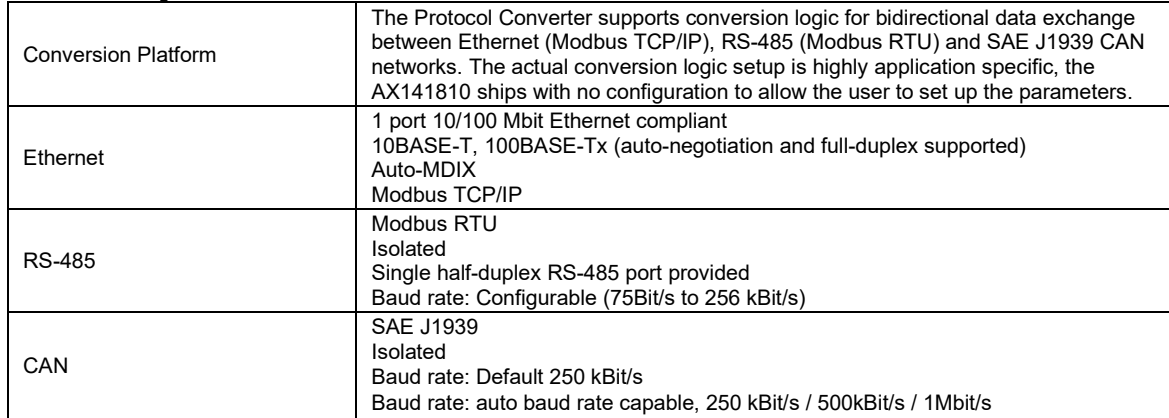

#### **General Specifications**

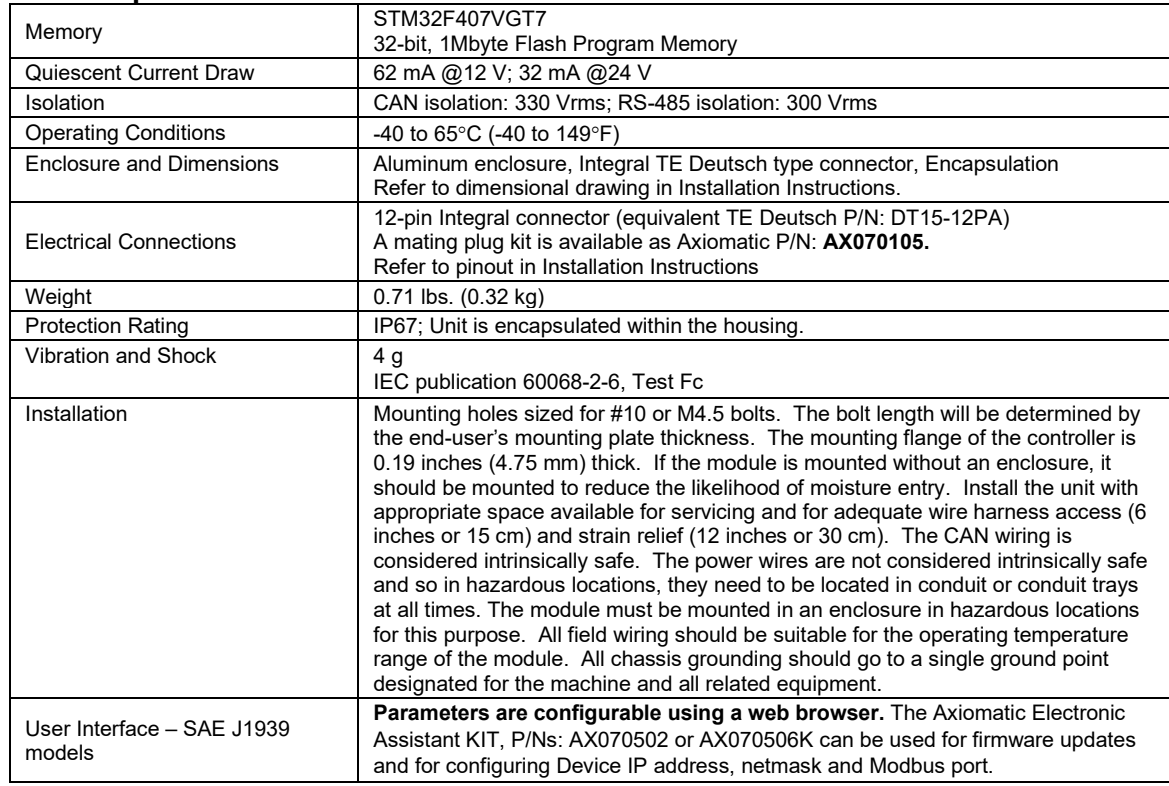

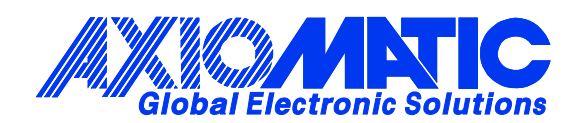

## **OUR PRODUCTS**

AC/DC Power Supplies

Actuator Controls/Interfaces

Automotive Ethernet Interfaces

Battery Chargers

CAN Controls, Routers, Repeaters

CAN/WiFi, CAN/Bluetooth, Routers

Current/Voltage/PWM Converters

DC/DC Power Converters

Engine Temperature Scanners

Ethernet/CAN Converters, Gateways, Switches

Fan Drive Controllers

Gateways, CAN/Modbus, RS-232

Gyroscopes, Inclinometers

Hydraulic Valve Controllers

Inclinometers, Triaxial

I/O Controls

LVDT Signal Converters

Machine Controls

Modbus, RS-422, RS-485 Controls

Motor Controls, Inverters

Power Supplies, DC/DC, AC/DC

PWM Signal Converters/Isolators

Resolver Signal Conditioners

Service Tools

Signal Conditioners, Converters

Strain Gauge CAN Controls

Surge Suppressors

#### **OUR COMPANY**

Axiomatic provides electronic machine control components to the off-highway, commercial vehicle, electric vehicle, power generator set, material handling, renewable energy and industrial OEM markets. *We innovate with engineered and off-the-shelf machine controls that add value for our customers.*

#### **QUALITY DESIGN AND MANUFACTURING**

We have an ISO9001:2015 registered design/manufacturing facility in Canada.

#### **WARRANTY, APPLICATION APPROVALS/LIMITATIONS**

Axiomatic Technologies Corporation reserves the right to make corrections, modifications, enhancements, improvements, and other changes to its products and services at any time and to discontinue any product or service without notice. Customers should obtain the latest relevant information before placing orders and should verify that such information is current and complete. Users should satisfy themselves that the product is suitable for use in the intended application. All our products carry a limited warranty against defects in material and workmanship. Please refer to our Warranty, Application Approvals/Limitations and Return Materials Process at [https://www.axiomatic.com/service/.](https://www.axiomatic.com/service/)

#### **COMPLIANCE**

Product compliance details can be found in the product literature and/or on axiomatic.com. Any inquiries should be sent to sales@axiomatic.com.

#### **SAFE USE**

All products should be serviced by Axiomatic. Do not open the product and perform the service yourself.

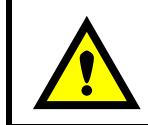

This product can expose you to chemicals which are known in the State of California, USA to cause cancer and reproductive harm. For more information go t[o www.P65Warnings.ca.gov.](http://www.p65warnings.ca.gov./)

#### **SERVICE**

All products to be returned to Axiomatic require a Return Materials Authorization Number (RMA#) from [sales@axiomatic.com.](mailto:sales@axiomatic.com) Please provide the following information when requesting an RMA number:

- Serial number, part number
- Runtime hours, description of problem
- Wiring set up diagram, application and other comments as needed

#### **DISPOSAL**

Axiomatic products are electronic waste. Please follow your local environmental waste and recycling laws, regulations and policies for safe disposal or recycling of electronic waste.

#### **CONTACTS**

#### **Axiomatic Technologies Corporation** 1445 Courtneypark Drive E.

Mississauga, ON CANADA L5T 2E3 TEL: +1 905 602 9270 FAX: +1 905 602 9279 [www.axiomatic.com](http://www.axiomatic.com/) [sales@axiomatic.com](mailto:sales@axiomatic.com)

**Axiomatic Technologies Oy** Höytämöntie 6 33880 Lempäälä FINLAND TEL: +358 103 375 750 [www.axiomatic.c](http://www.axiomatic.com/)om [salesfinland@axiomatic.com](mailto:salesfinland@axiomatic.com)